Guide to Internet Banking Registration for Corporate Users

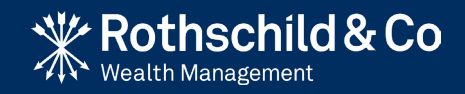

### Section 1

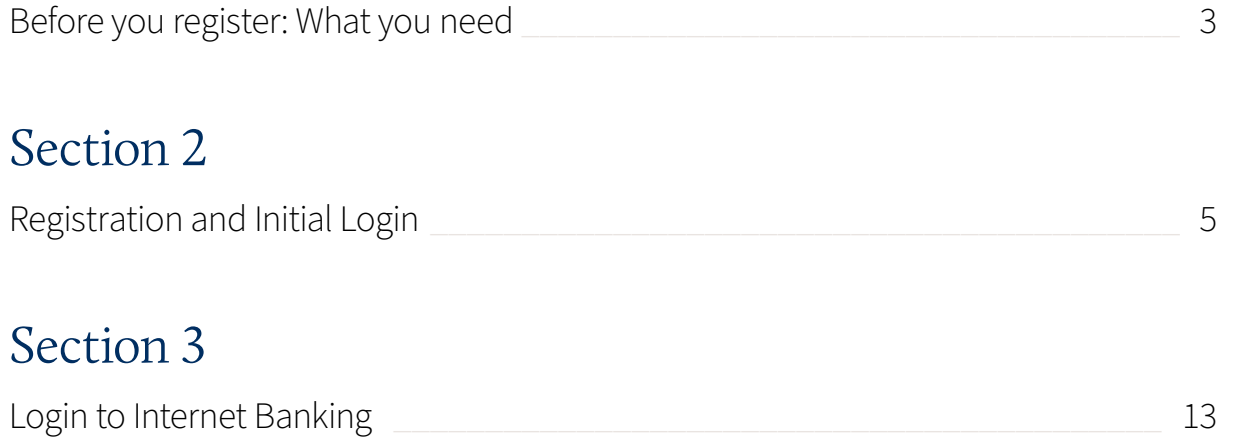

Section 1 Before you register: What you need

To register for Internet Banking you will need five things:

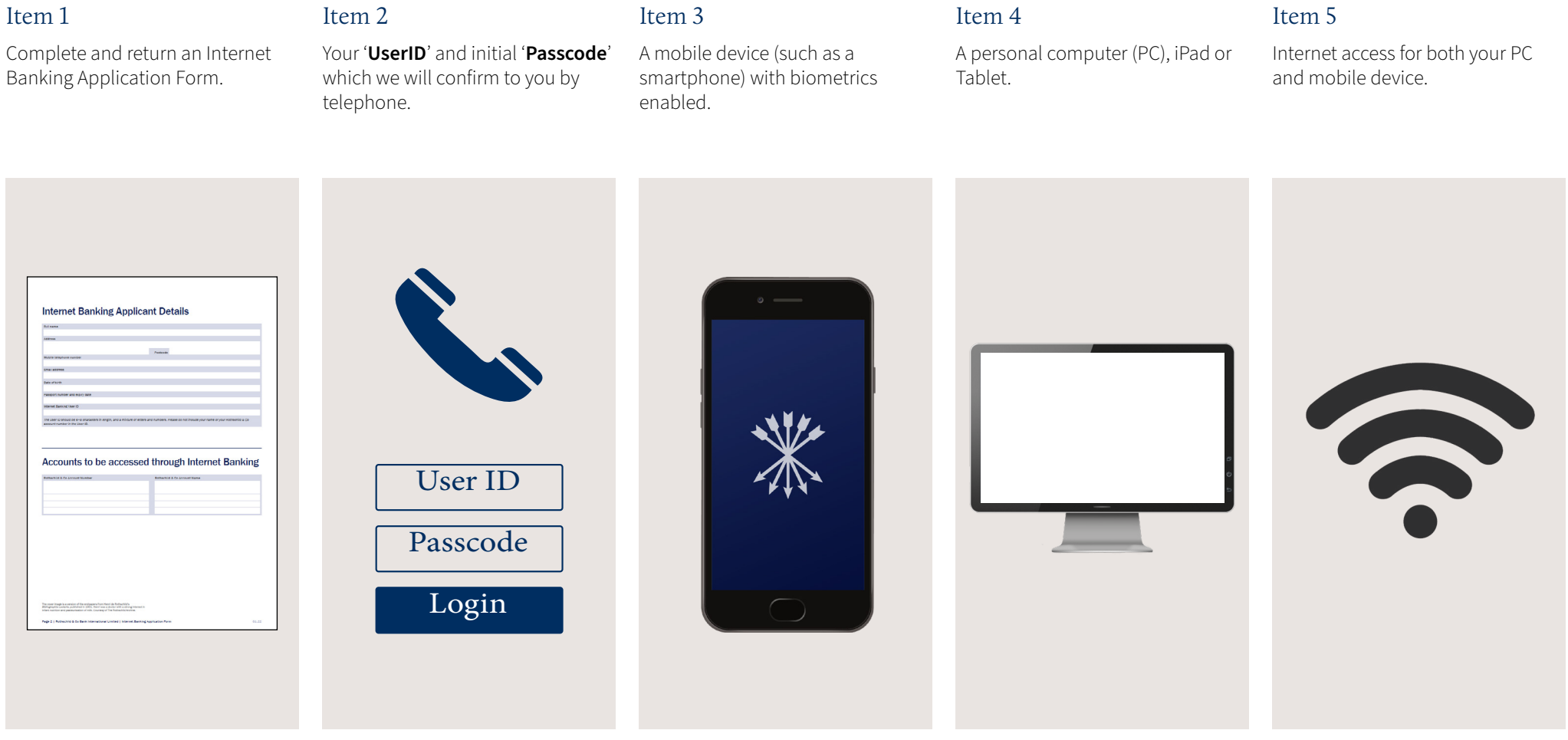

Section 2 Registration and Initial Login

# Step 1: Downloading the Rothschild & Co Mobile Banking app

In order to use Internet Banking, you will need to download the Rothschild & Co Mobile Banking app on your mobile device. This can be found on the App Store for Apple devices or on Google Play for Android devices.

#### Step 1a

Step 1b

Open the App Store or Google Play.

Search '**Rothschild & Co**' in the App Store.

#### Step 1c

Download the Mobile Banking app. You may need to enter your Apple password for iOS devices.

#### Step 1d

Once downloaded, you will find Mobile Banking on your device (you may need to swipe to locate it).

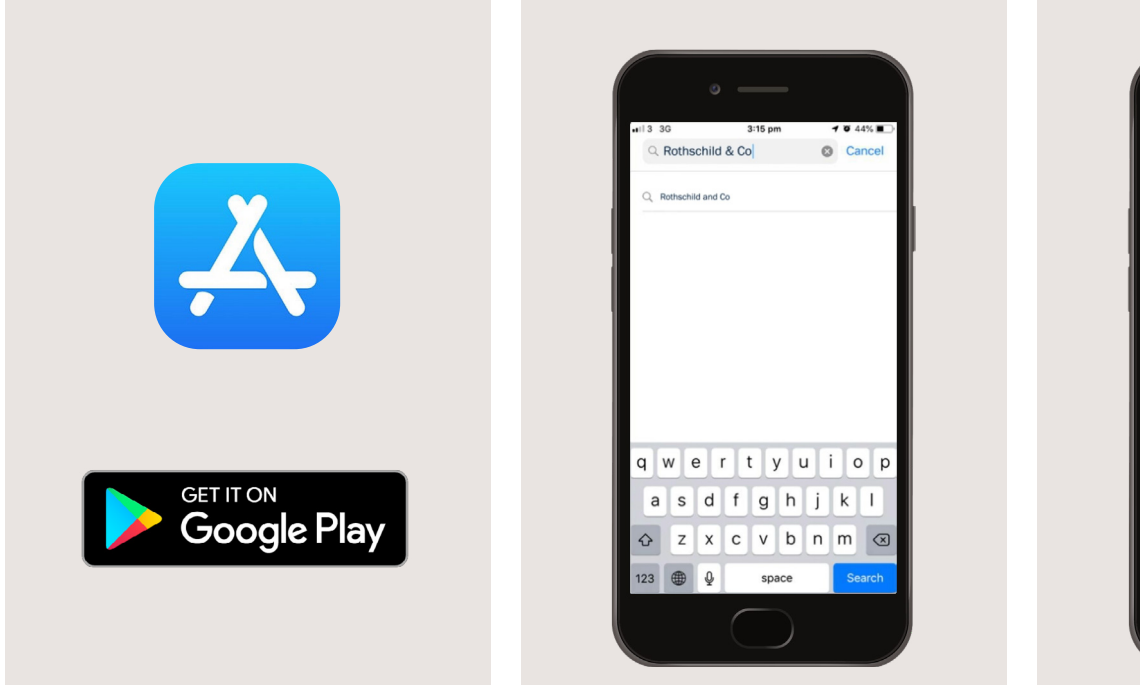

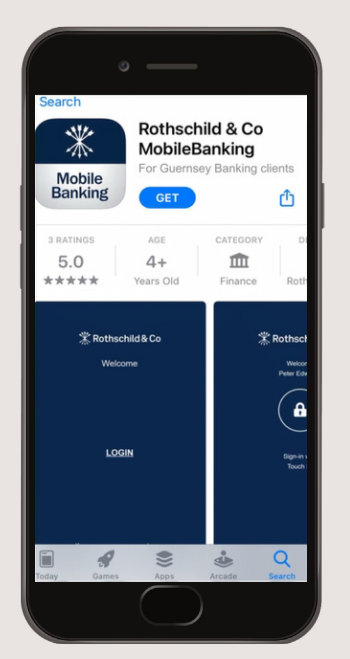

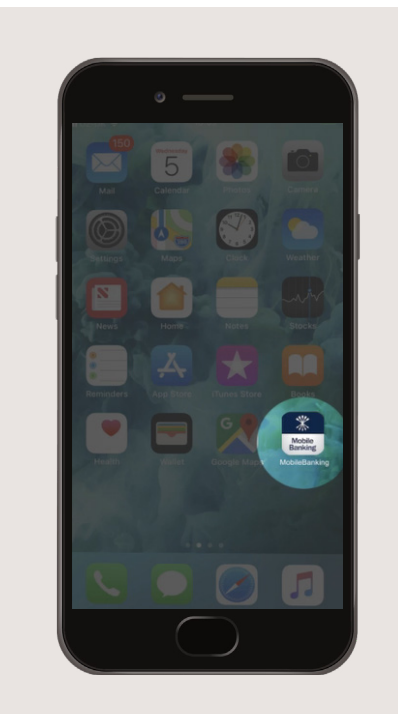

# Step 2: Contact the bank

In order to login to Internet Banking using your PC, iPad or Tablet, please contact the Bank

#### Step 2a

The first step is to contact the bank during UK office hours on +44 1481 705100 so that we can register you as a **Corporate Internet Banking** user.

### Step 2b

On your PC, iPad or Tablet, enter **https://ib-int.rothschildandco.com/InternetBanking/** into your internet browser address bar (Internet Banking is not available using Internet Explorer).

#### Step 2c

Once entered, you will see the Rothschild & Co Internet Banking login screen.

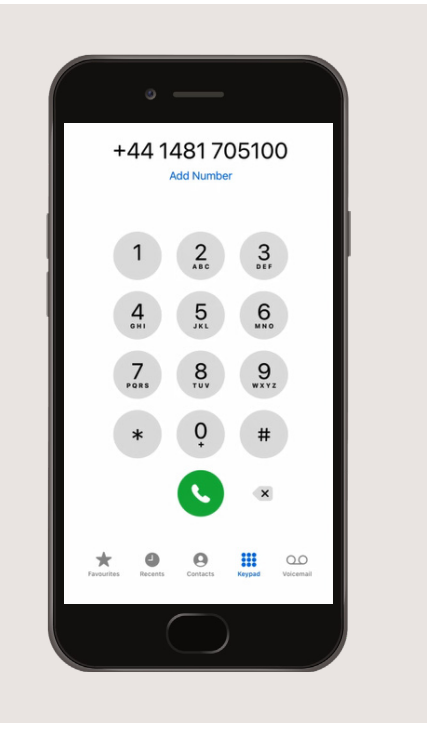

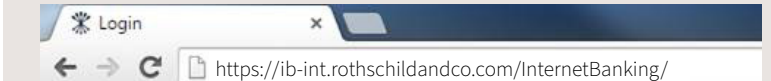

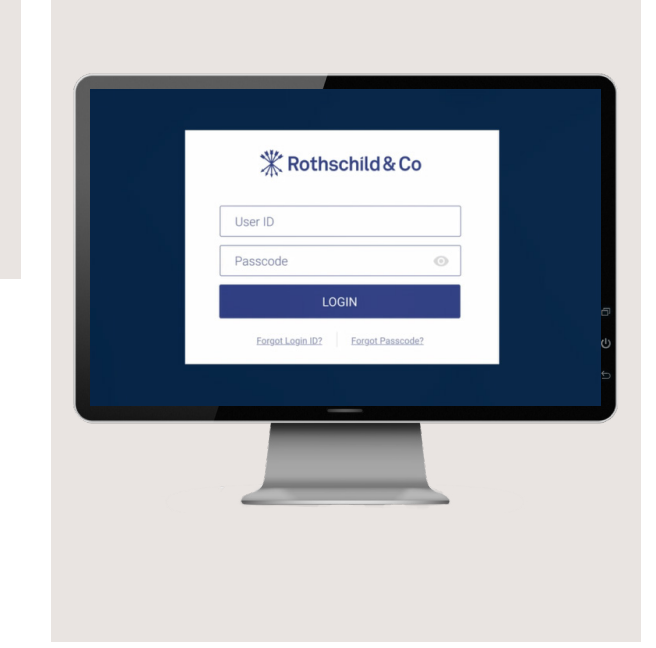

#### Step 2d

Input your '**UserID**' and initial '**Passcode**' which we will confirm with you by telephone and click on '**Login**'.

#### Step 2e

Once you click '**Login**', you will see '**Register for 2-Factor Authentication**' screen.

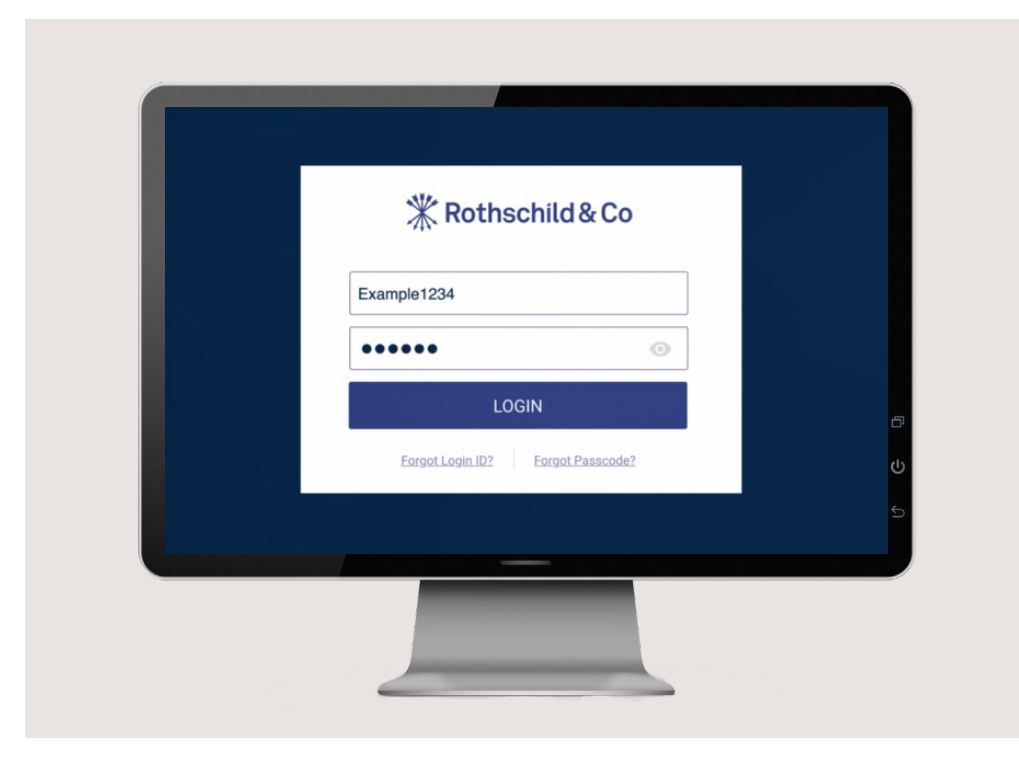

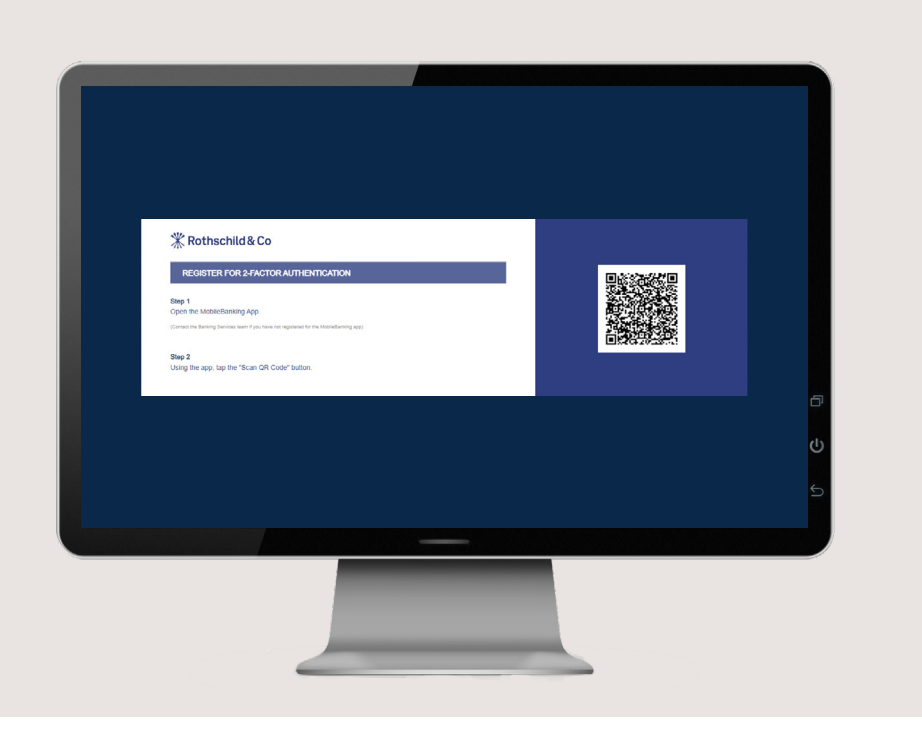

CONTINUED

### Step 2f

Open the **Rothschild & Co Mobile Banking** app by clicking on the icon as shown below.

### Step 2g

Click on **Scan QR Code**. You may be asked for access to your camera, if so click '**OK**'.

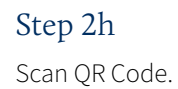

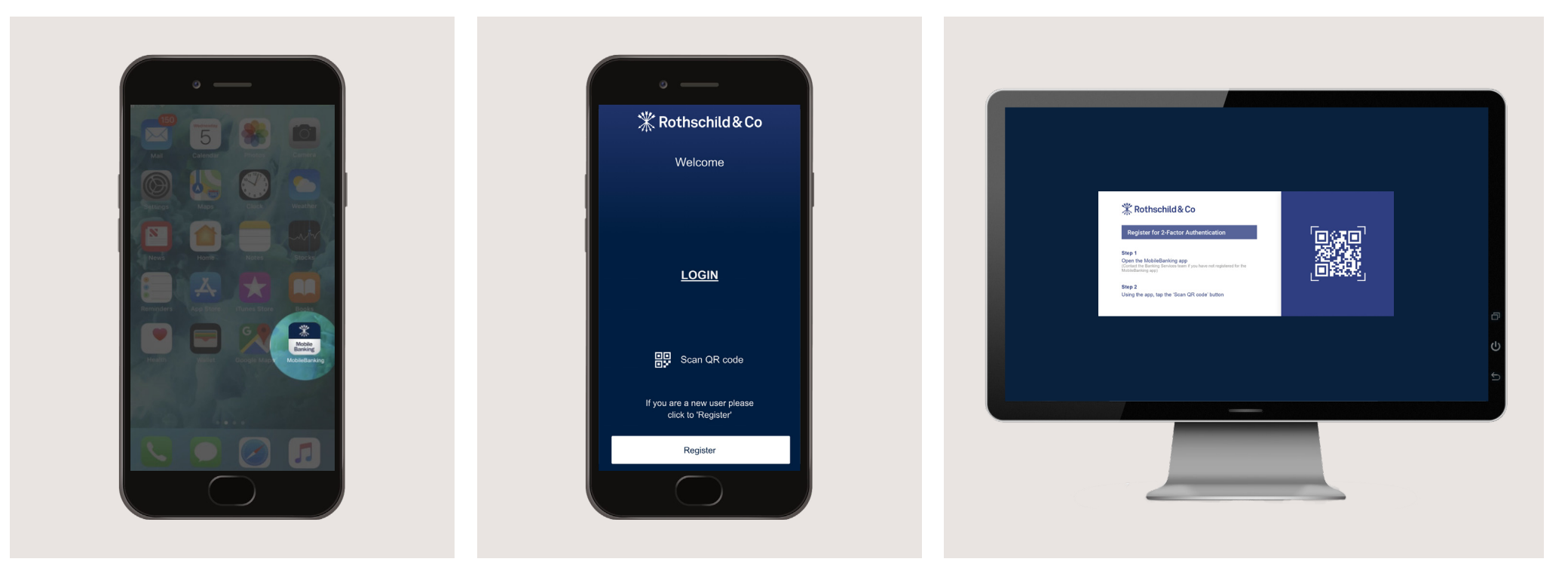

CONTINUED

### Step 2i

### Step 2j

Your mobile device will display "**Register for 2-Factor Authentication – QR code scan is successful -** Click **OK**".

You will be required to reset your Passcode before proceeding.

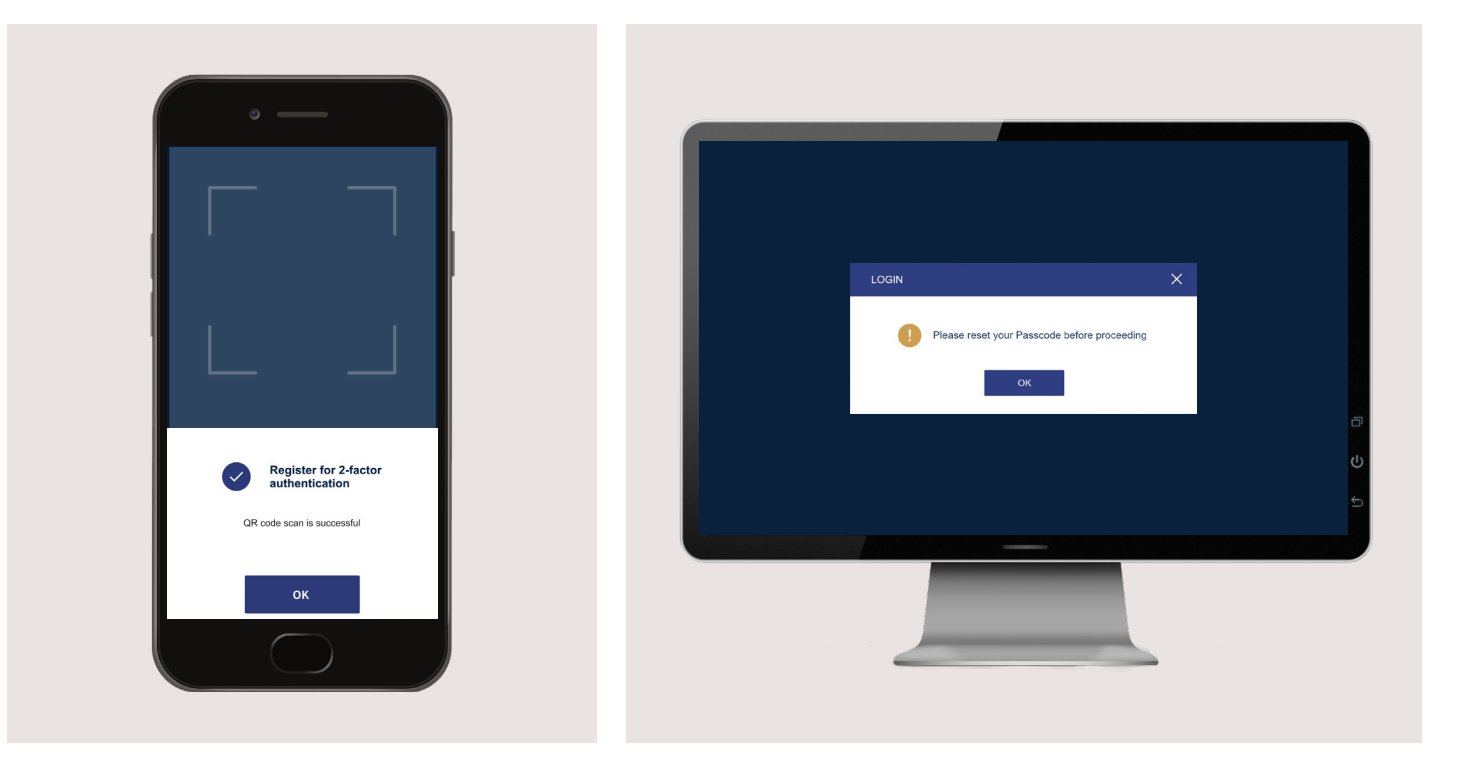

CONTINUED

### Step 2k

Input your new Passcode.

#### Step 2l

On your mobile device you will receive a push notification to approve your new Passcode.

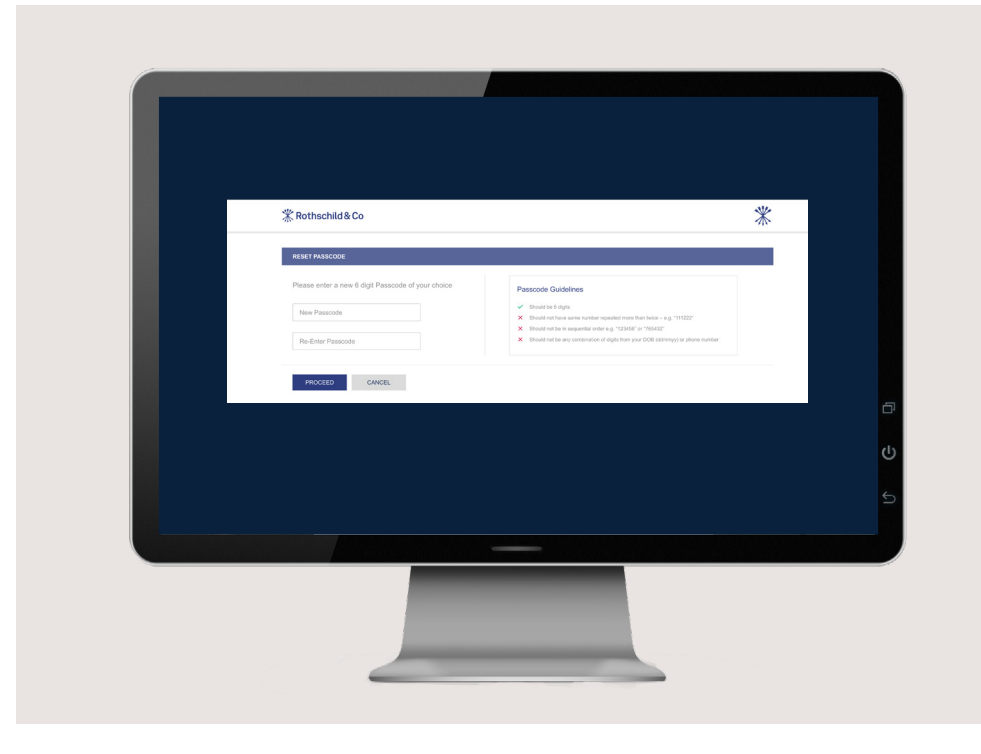

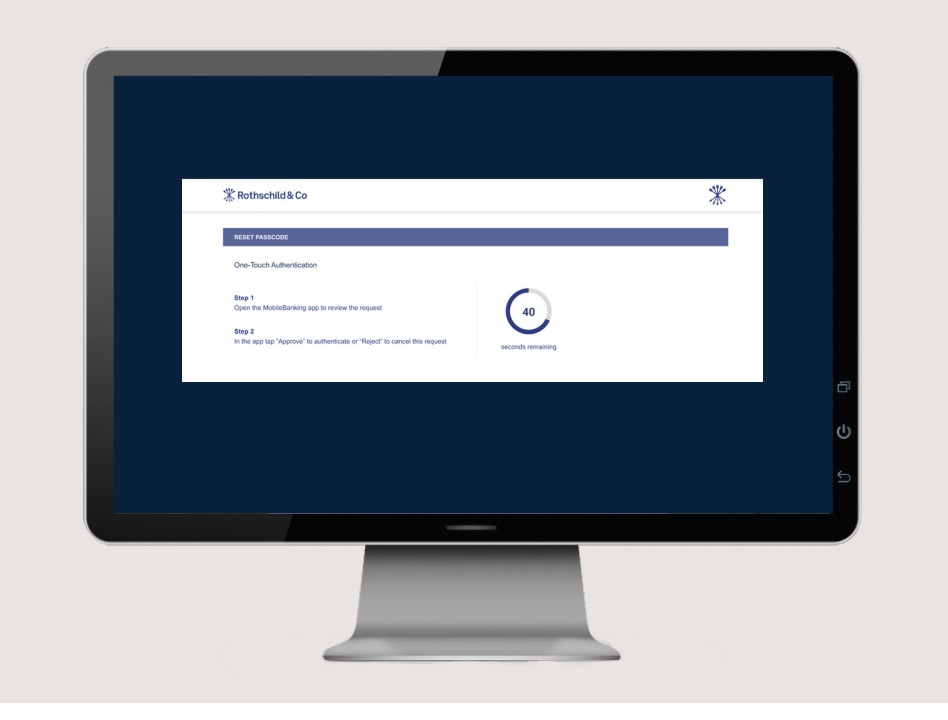

CONTINUED

#### Step 2m

On your mobile device you will receive a push notification to approve your passcode reset – Click '**Approve**'

### Step 2n

The screen below will be displayed to confirm that you have successfully reset your Passcode.

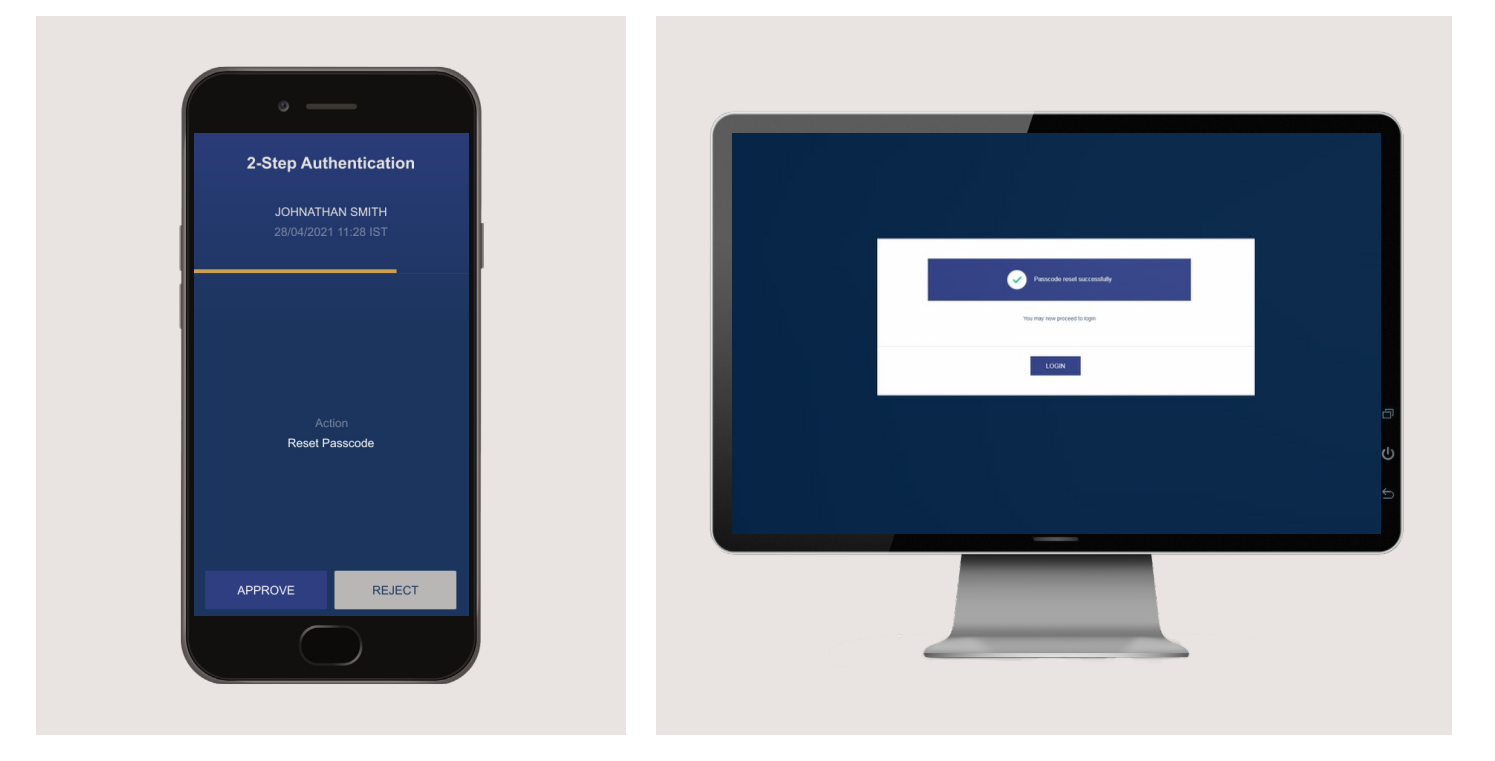

CONTINUED

#### Step 2o

You will be asked to authenticate the user through the Mobile Banking app.

### Step 2p

On your mobile device you will receive a push notification to Authenticate User – Click '**Approve**'.

#### Successful Login

You have successfully logged into Internet Banking and this is your Home screen.

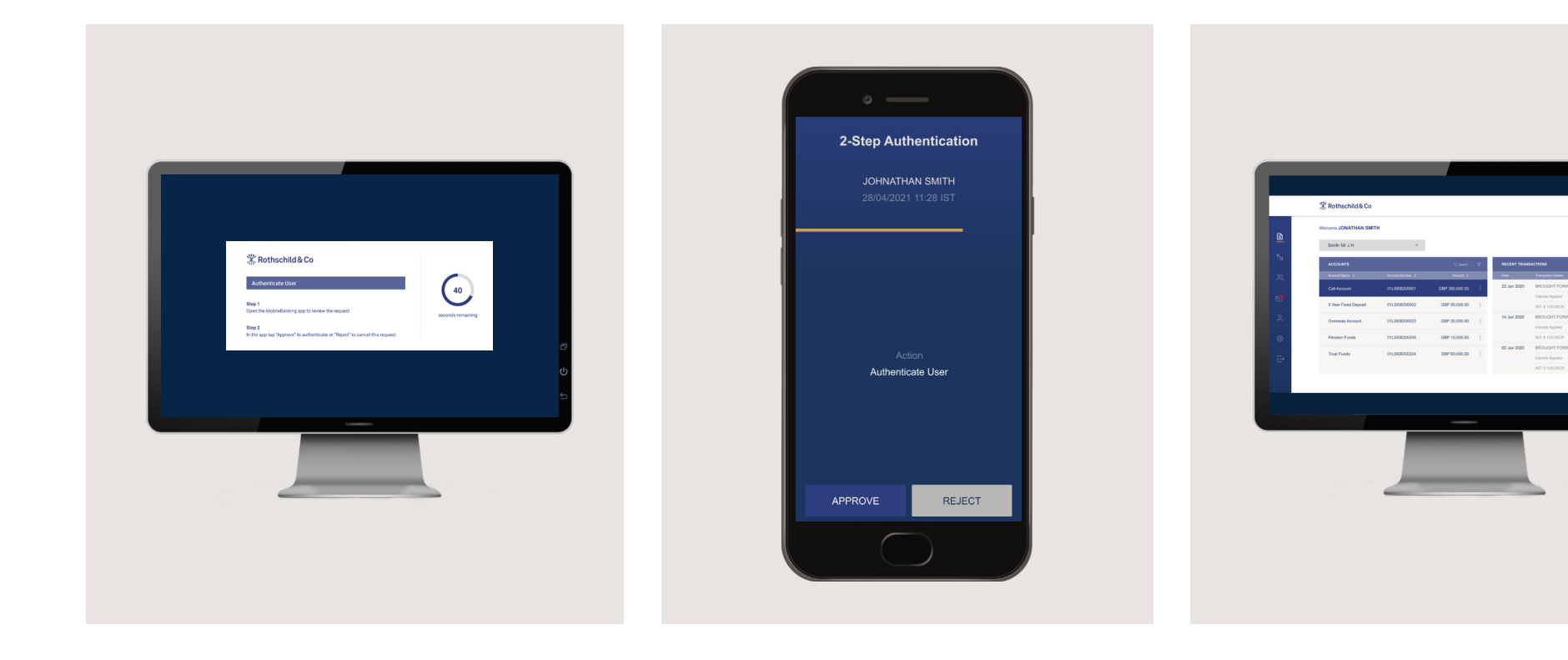

Section 3 Login to Internet Banking

# Login to Internet Banking

Login to Internet Banking using your PC, iPad or Tablet

#### Step 1

On your PC, iPad or Tablet,

enter **https://ib-int.rothschildandco.com/InternetBanking/** into your internet browser address bar (Internet Banking is not available using Internet Explorer).

#### Step 2

'Input your '**UserID**' and the new '**Passcode**' you have set and click on '**Login**'

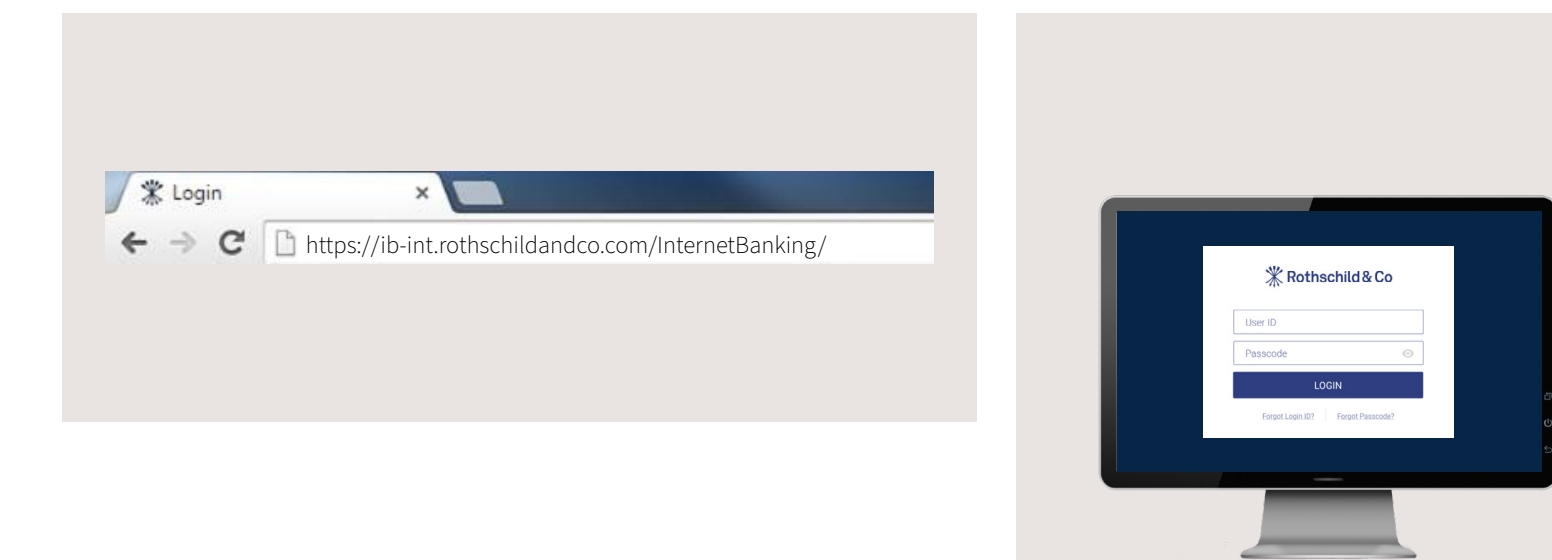

# Login to Internet Banking

CONTINUED

### Step 3

You will be asked to authenticate the user through the Mobile Banking app.

#### Step 4

On your mobile device you will receive a push notification to Authenticate User – Click '**Approve**'.

#### Successful Login

You have successfully logged into Internet Banking and this is your Home screen.

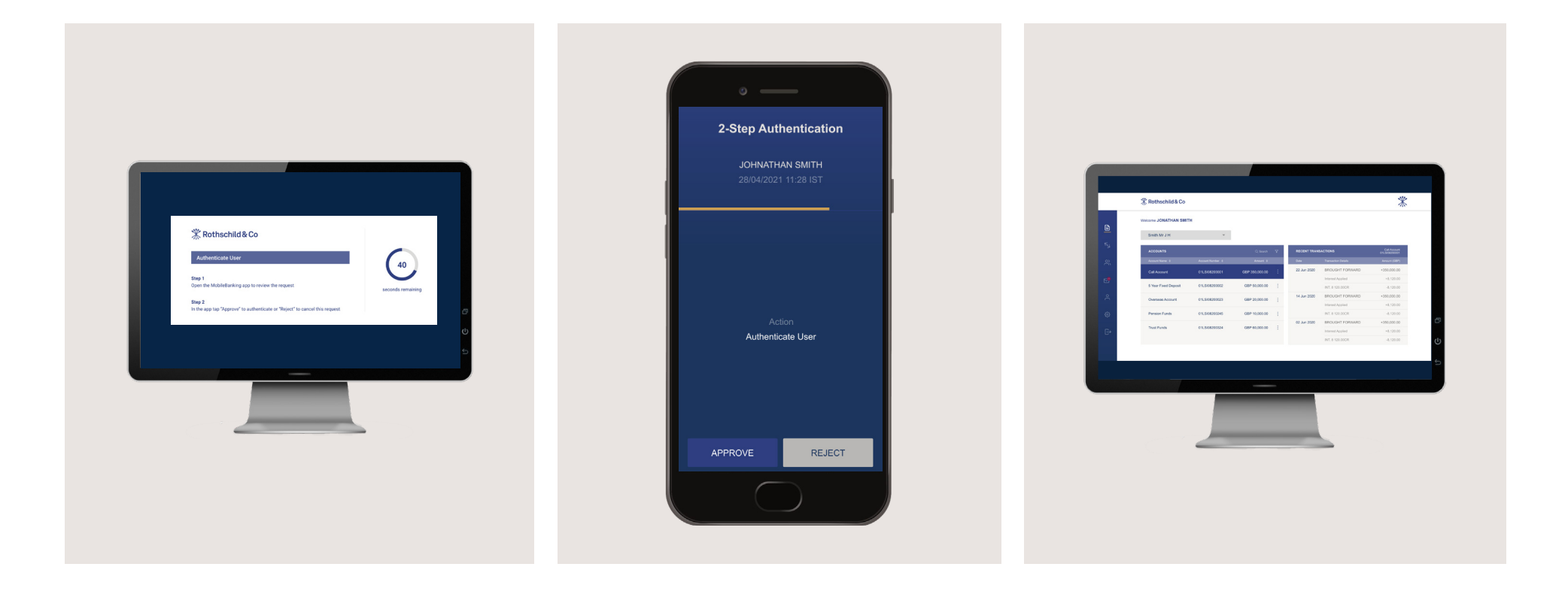

# Ongoing support

If you lose your mobile device after registering for Rothschild & Co Internet Banking, please contact us on +44 1481 705100.

For any questions, queries or issues, please click on 'About Us' to view our 'FAQ', telephone us or send a message.

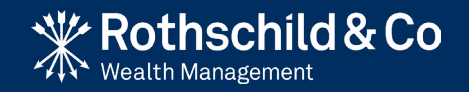